#### **Approve/Reject Expenses**

*Screen Shots are EXAMPLES ONLY so your screen may not look the same as the screen shot.*

#### **Contents**

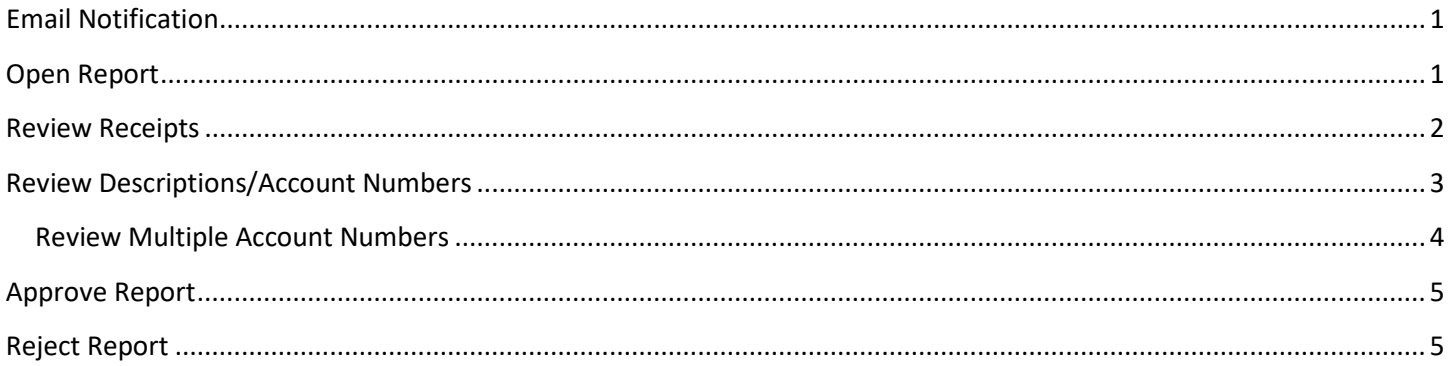

# <span id="page-0-0"></span>**Email Notification**

1. Once a week, an email is sent to approvers notifying them expenses have been submitted for approval.

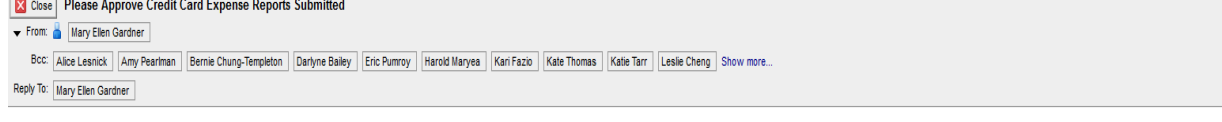

Dear Bryn Mawr College Approver,

One or more Expense Reports containing credit card transactions has been submitted for your review and approval.

Please log into GRAM by clicking on https://globalcard.bankofamerica.com/sdportal/home.view .

# <span id="page-0-1"></span>**Open Report**

- 1. Login to GRAM.
- *2. User Role:*
	- To approve/reject expenses an approver must be on one of their Level Manager roles. Approvers can have more than one Level Manager role depending on how many groups they approve.
	- To change *User Role*, click on drop down and choose a role. Your Home page will reload based on the role choosen.<br>HOME

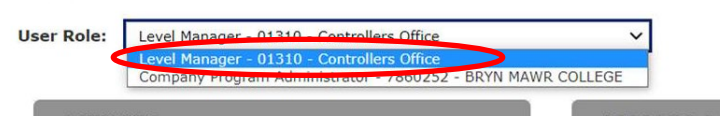

3. Reports waiting for your approval will be listed under *REVIEW REQUIRED* (mid page). To open report click on the report name. If there is an expense marked as personal there will be a yellow dot to left of the name.

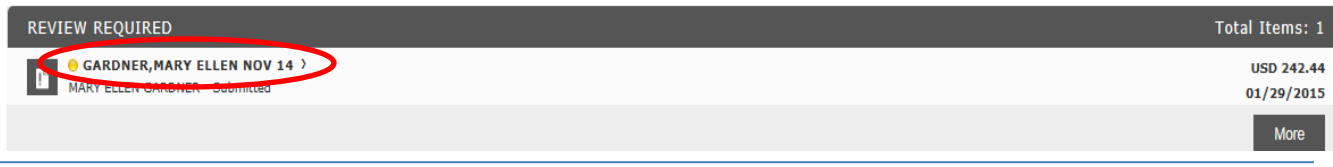

# **GRAM Credit Card System Approve/Reject Expenses**

*Screen Shots are EXAMPLES ONLY so your screen may not look the same as the screen shot.*

# <span id="page-1-0"></span>**Review Receipts**

1. Click *View Receipt* in bottom right corner of the page.

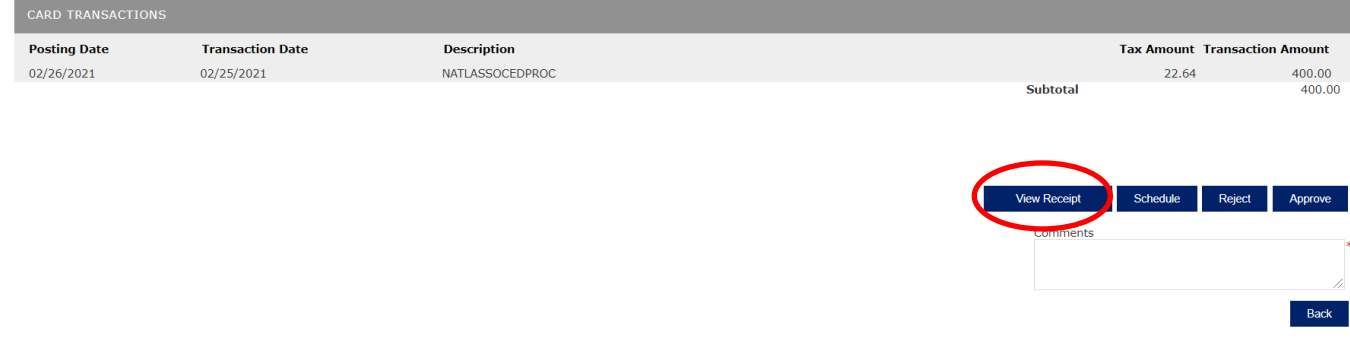

2. The following window will appear, click *View* to open in browser or *Download* to open as PDF file.

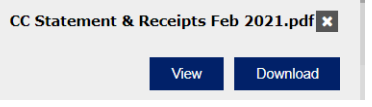

3. Attached file will open in another window.

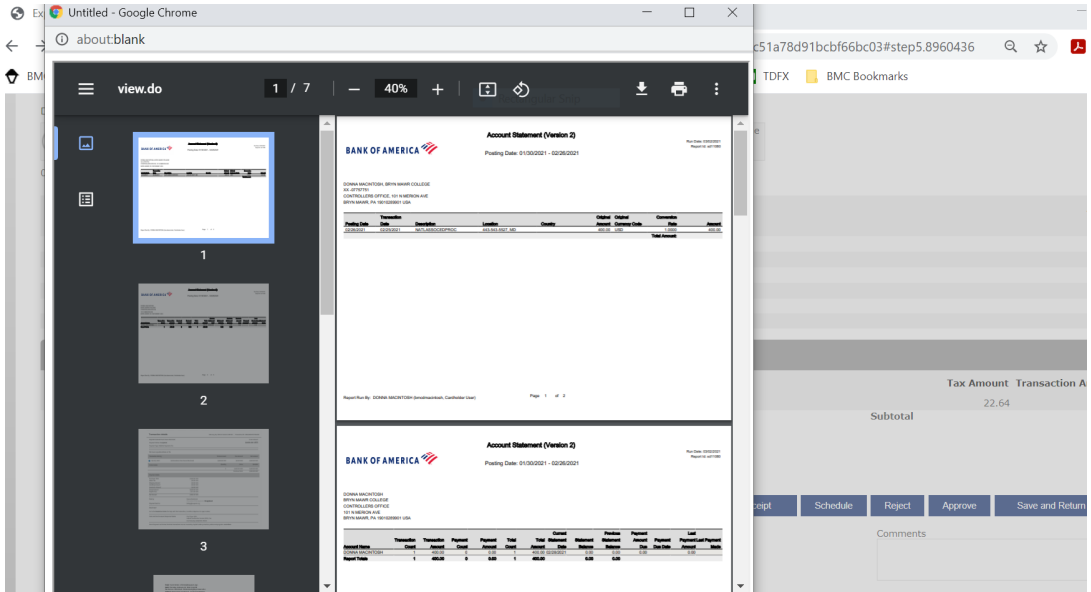

- 4. Review receipts file for completeness and appropriateness.
	- Expenses must be ordinary, necessary, and directly related to the cardholder's job duties.
	- There should be a detailed receipt for each expense or a reason provided why there is no receipt.
	- If a purchase was personal, a check payable to Bryn Mawr College and a Cash/Check Deposit form should be included. If it is not included the report should be rejected.
- 5. Minimize (If you want to look at receipts when reviewing descriptions/account numbers) or close receipts file then click  $\overline{\mathbf{x}}$  to close view receipt window.

#### **Approve/Reject Expenses**

*Screen Shots are EXAMPLES ONLY so your screen may not look the same as the screen shot.*

#### <span id="page-2-0"></span>**Review Descriptions/Account Numbers**

1. Click *Split and Cost Allocate*.

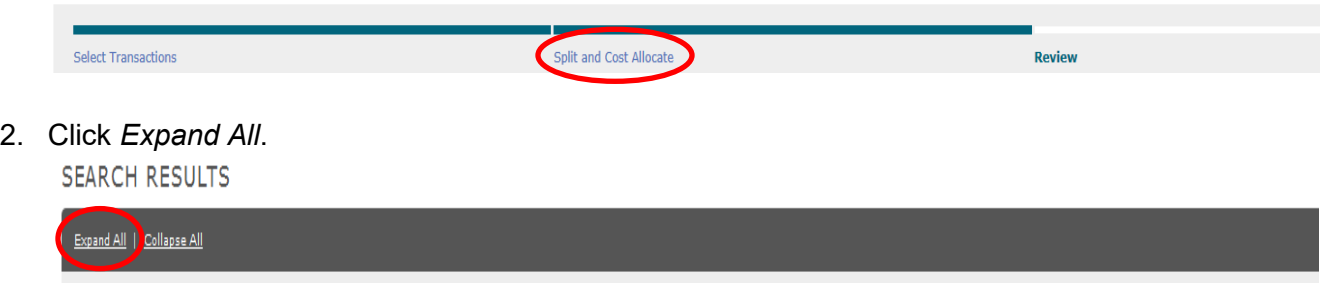

- 3. Under *ACCOUNTING CODES INFORMATION* review the description which should contain the following information:
	- Purpose: The reason for the expenditure is especially important. Examples include, "Faculty search", "Field Trip", "Conference XYZ", "Research", "Recruiting", "Membership".
	- Service or item purchased: For example: "gas for van#15", "registration", "lunches for field trip".
	- Location or destination: The city/state/country when the transaction involves travel.
	- Person(s): When the expense is for someone other than the cardholder, the names or number of the person(s) covered by the expense.
	- Date: If the transaction is for a future event, such as conference registration or travel, the date of the upcoming event should be included.

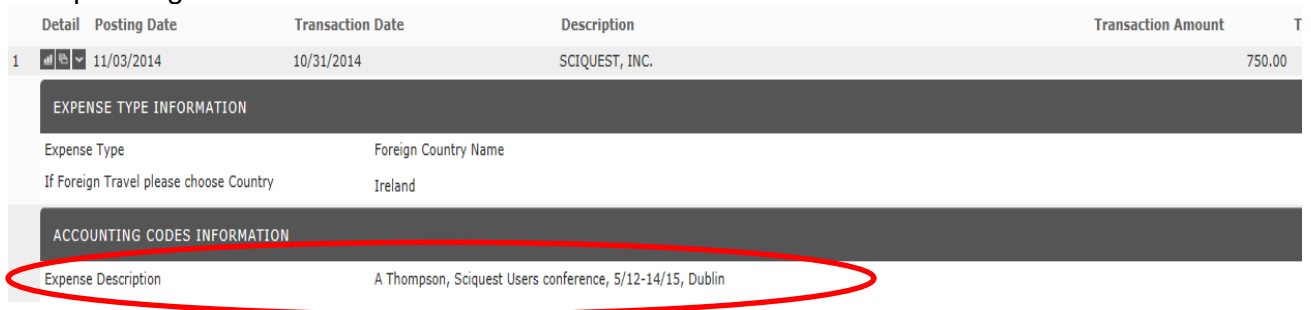

4. Under same section, review the account number (*Fund*-*Account Code*-*Department*-*Project*) for each expense that is charged to one account number. If an expense is charged to more than one account number, go to [Review Multiple Account Numbers.](#page-3-0)

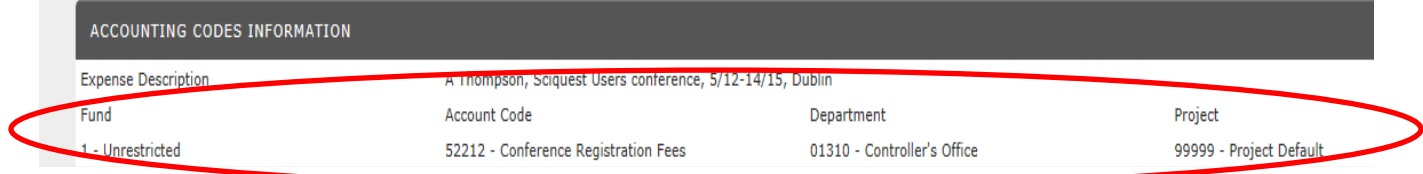

- 5. Repeat for each expense.
- 6. When finished, click *Review*. To approve go to [Approve Report,](#page-4-0) to reject go to [Reject Report.](#page-4-1)

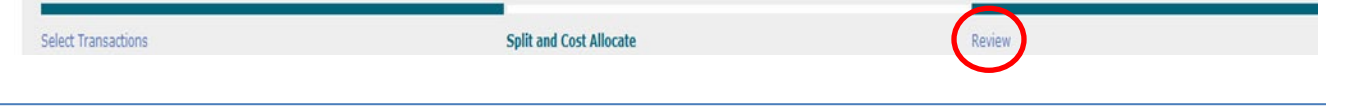

#### **Approve/Reject Expenses**

*Screen Shots are EXAMPLES ONLY so your screen may not look the same as the screen shot.*

#### <span id="page-3-0"></span>**Review Multiple Account Numbers**

1. To review the account numbers (*Fund*-*Account Code*-*Department*-*Project)* for an expense charged to

more than one account number, click  $\Box$ **Detail Posting Date Transaction Date Description**  $10002/26/2021$ 02/25/2021  $\mathbf{1}$ NATLASSOCEDPROC 400.00 22.64  $\blacksquare$ Split(s) 1: Split - NAEP Centennial Meeting, Virtual, Week of 3/15/21 (50%) 200.00 Split(s) 2 : Split - NAEP Centennial Meeting, Virtual, Week of 3/15/21 (50%) 200.00 2. On the *Split Detail* tab, click **Financial Detail** Split Detail **FINANCIAL DETAIL INFORMATION** Posting<br>Date **Transaction**<br>Date Transaction<br>Amount Net Transaction<br>Amount **Additional**<br>Information **Description** 

3. Under each *ACCOUNTING CODES INFORMATION* review the account numbers (*Fund*-*Account Code*-*Department*-*Project*).

400.00

377.36

02/26/2021 02/25/2021

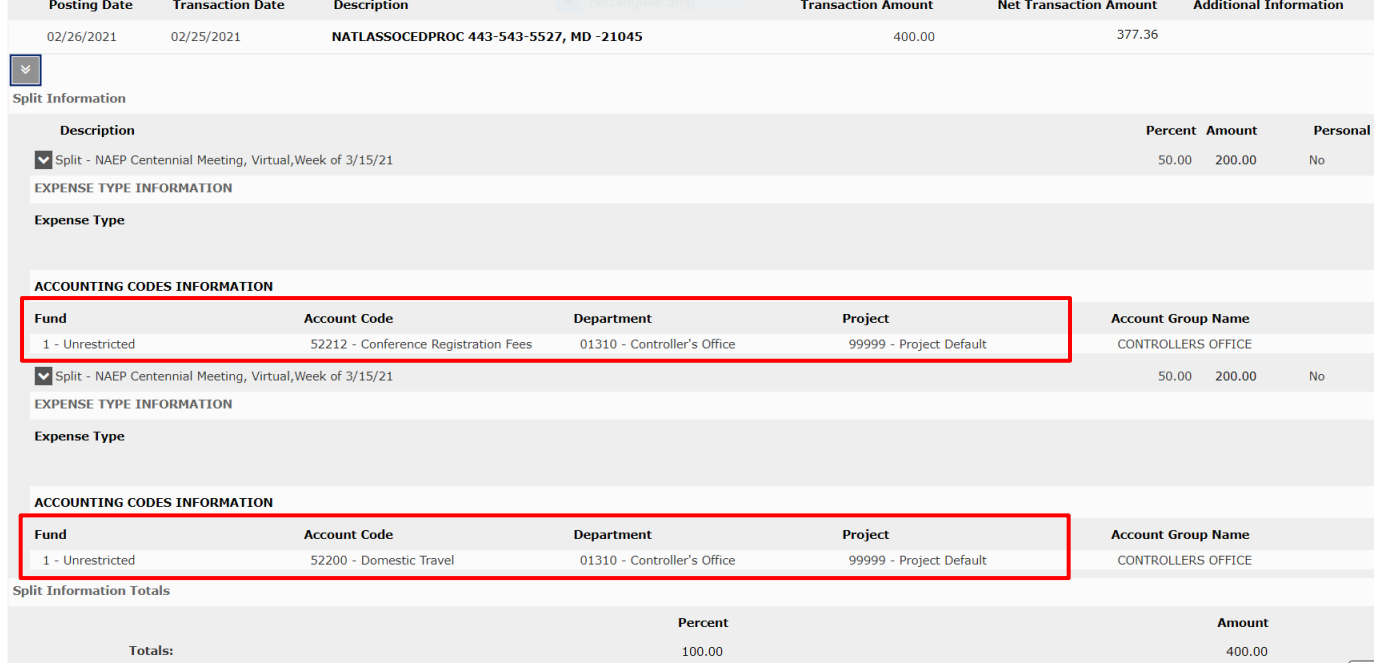

4. When finished, click *Expense Report* breadcrumb to return to the report.

NATLASSOCEDPROC 443-543-5527, MD

 $-21045$ 

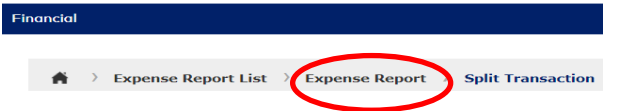

5. Click *Expand All* if there are more expenses charged to more than 1 account number and repeat steps. Otherwise, click *Review*. To approve go to **Approve Report**, to reject go to **Reject Report**.

**Split and Cost Allocate Select Transactions** 

March 2021 Questions? Contact bmc\_creditcard@brynmawr.edu Page **4** of **5**

Review

#### **Approve/Reject Expenses**

*Screen Shots are EXAMPLES ONLY so your screen may not look the same as the screen shot.*

# <span id="page-4-0"></span>**Approve Report**

1. On *Review* screen, click *Approve* in bottom right corner of the page.

0252019858 - MacIntosh Donna Feb 2021 - Submitted

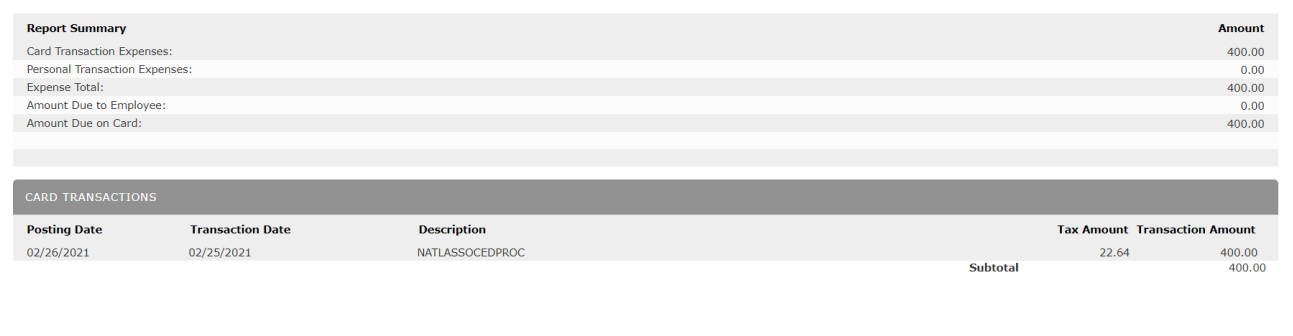

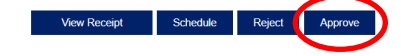

2. The following window will appear, click *OK*.

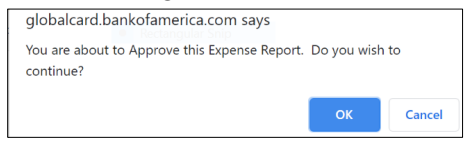

**BANK OF AMERICA** 

3. Click Inter experting and Account Management in top left of screen (brings you to home page) and repeat steps for each report listed under *REVIEW REQUIRED*.

### <span id="page-4-1"></span>**Reject Report**

1. On *Review* screen, enter the reason for rejection under *Comments* in bottom right corner of the page.

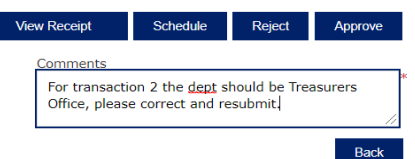

- 2. Click *Reject*.
- 3. The following window will appear, click *OK*. The allocator will be notified via email of the rejection. They should correct the report and re-submit for your approval.

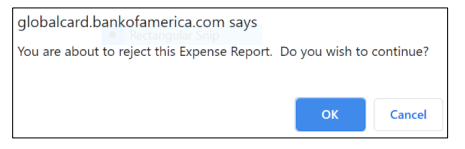

#### **BANK OF AMERICA**

4. Click Interact megantleg and Account Management. in top left of screen (brings you to home page) and repeat steps for each report listed under *REVIEW REQUIRED*.